# **MaxXTraxX im Offline-Betrieb nutzen**

**Voraussetzungen:** 1. Sie haben bei der Einrichtung des MaxXTraxX-Accounts das Backup gewünscht. 2. Ihr Rechner ist dafür beim Server registriert. 3. Ihr Rechner hat pro Audiokanal ca. 4 GB freien Speicher.

## **Die Karte Backup in Einstellungen sehen Sie nur, wenn die Backup-Option eingerichtet wurde.**

Prüfen Sie in **Backup,** ob dort oben steht: **Dieser Computer ist registriert.** Falls nicht, klicken Sie auf > **Computer registrieren > Programm schließen** (*nicht* auf "Einstellungen schließen"), mit **JA** bestätigen. MaxXTraxX startet neu.

**Ist das Backup eingerichtet, Ihr Rechner aber noch nicht registriert oder klappt die Registrierung nicht, blinkt im Display ein Festplatten-Symbol**

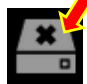

Wenn Sie früher MaxXTraxX über einen anderen Rechner genutzt haben, steht im Backup-Feld: "Ein anderer Computer ist registriert". Rufen Sie dann oder bei sonstigen Registrierungsproblemen Baum Media an (06806-30 88 30, Mo-Fr, 10-17 h).

### **Ursachen für Ausfall der Verbindung MaxXTraxX/Server**

- > Intern: Ihr Router hat sich "aufgehängt" und muss neu gestartet werden oder Ihr LAN-Kabel ist nicht richtig eingesteckt oder beschädigt (geknickt?) oder die WLAN-Verbindung ist gestört ...
- **Extern:** die Internet-Verbindung mit dem MaxXTraxX-Server ist außerhalb Ihrer Räume unterbrochen. Das kann an Ihrem Provider in Deutschland oder dem In Holland liegen, beim MaxXTraxX-Server in Holland (der hat allerdings einen Backup-Server, der im Notfall nach kurzer Zeit übernimmt)…

#### **Verbindungsausfall bei laufendem MaxXTraxX-Betrieb**

 **Ein Warnzeichen blinkt plötzlich in schneller Folge** (im Display unten) Zwischengespeicherte Titel werden dann noch gespielt (lesen Sie dazu unten Tipp 1). Danach zeigt MaxXTraxX unten im schwarzen Rand in roter Schrift:

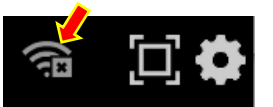

**STARTE DANACE** 

\* Alles im Backup \*

Dieser Computer ist registriert Diesen Computer registrieren

**[E03] Kommunikationsproblem. Wiedergabe ausgefallen.** Wenn Ihr Backup schon vor dem Verbindungsausfall aktiviert war und Titel speichern konnte, **starten Sie MaxXTraxX im Offline Modus.**

#### **Nur 7 Klicks – und die Musik spielt wieder:**

- 1. **MaxXTraxX schließen**.
- 2. **Neustart versuchen**. Ein neues Fenster zeigt: "Anmeldung fehlgeschlagen" "Fehler bei der Serververbindung".
- 3. **Klick auf Offline** (in der Mitte des neuen Feldes, nicht im normalen Login-Feld).
	- MaxXTraxX startet im Offline-Modus, zeigt eine (noch) leere Titelliste.
- 4. **Klick auf Playlisten** (links unter Programme)
- 5. Klick im **Playlisten-Feld auf** "Alles im Backup". Das Titelfeld zeigt im Backup gespeicherte Titel.
- 6. **Klick auf den Titel, mit dem die Liste jetzt starten soll.**
- 7. **Klick auf Starte Playliste jetzt - und die Musik spielt wieder.**

Router neu starten und prüfen, ob das LAN-Kabel richtig eingesteckt oder geknickt ist. Bei Gelegenheit das normale MaxXTraxX-Login probeweise testen. Falls das noch nicht wieder funktioniert, nutzen Sie den Offline-Betrieb weiter. Bis zu 7 Tagen steht Ihnen das Backup zur Verfügung.

- **Tipp 1 Nur kurze Ausfälle oder Schwankungen des Internets überbrücken Sie ganz einfach so:** Gehen Sie auf **> Einstellungen > Netzwerk > Download-Einstellungen**. Stellen Sie die **Titelmenge für den Zwischenspeicher** mit den kleinen mehr/weniger-Tasten im Zahlenfeld **auf 20** (nicht mehr, sonst "verschluckt" sich Ihr Rechner!). Mit Taste "Programm schließen" **speichern!** Ergebnis: Bei 20 Titeln mit einer durchschnittlicher Länge von 3 Minuten spielt MaxXTraxX eine ganze Stunde ohne "neues Futter" aus dem Internet durch.
- **Tipp 2 Testen Sie den Offline Betrieb schon mal ohne Internetausfall, um für den Notfall gerüstet zu sein:** Klicken Sie auf das MaxXTraxX-Symbol auf Ihrem Desktop, entfernen im Login-Feld ganz schnell das Häkchen bei "automatische Anmeldung", warten einen Moment, klicken auf Offline-Modus und fahren fort, wie oben ab Ziffer 3 beschrieben … Wenn alles funktioniert hat, schließen Sie MaxXTraxX und loggen sich wieder normal ein.

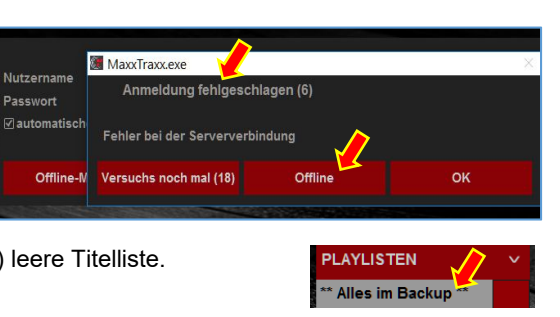

**STARTE PLAYLISTE JETZT** 

Chibili ben ben **El Gallo Blanco** 

<u> Tanzania (h. 1888).</u>